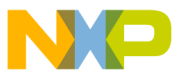

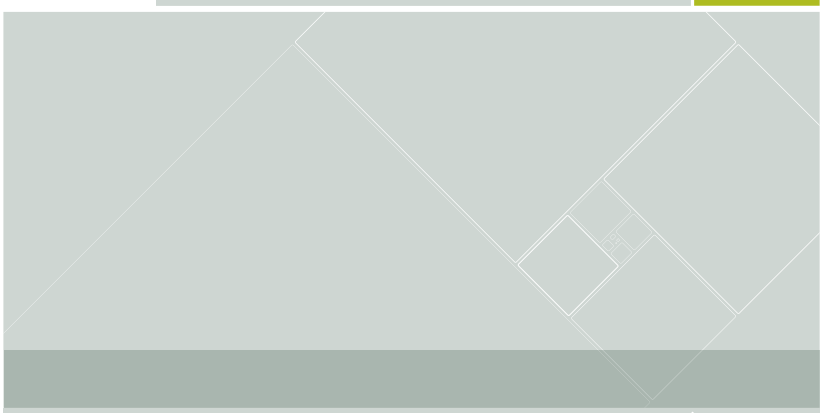

# **CodeWarrior Development Studio** for StarCore DSP Architectures

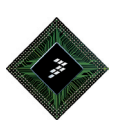

Quick Start for the Windows® Edition

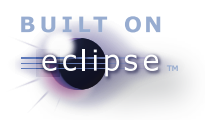

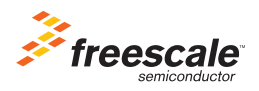

## **CodeWarrior Development Studio for StarCore DSP Architectures Quick Start for the Windows® Edition**

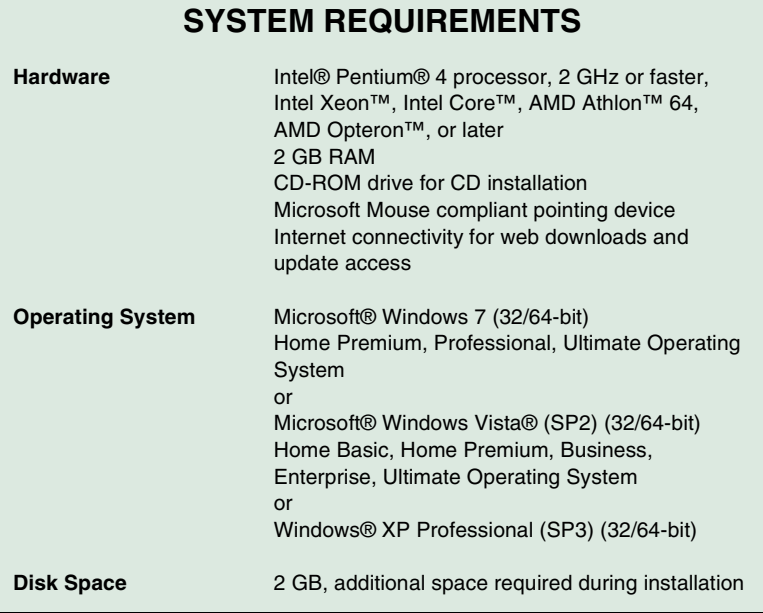

This Quick Start explains how to install the CodeWarrior software on a Windows PC. Also, the document explains how to use this software to create, build, and debug a simple StarCore DSP project.

**NOTE** In the procedures that follow, advanced users can use numbered steps. Novices may use the more detailed instructions provided by substeps.

## **Section A: Installing Software**

1. Install the CodeWarrior software

**NOTE** If you are installing from a CD, proceed directly to substep j.

- a. Start a web browser.
- b. Point the browser to <https://www.freescale.com/cgi/go/189425101> the Freescale website's **Log-in** page appears.
- c. On this page, enter your login information.

- d. Click **Log in**  the **Extranet Project: CodeWarrior StarCore v10.0** web page appears.
- e. On this page, open the folder containing the release to install a list of files appears.
- f. In this file list, click the name of the web installer. The web installer is a file with **.exe** file extension — the **File Download** dialog box appears.
- g. Click **Save** the **Save As** dialog box appears.
- h. Select a convenient location on your PC to save the installer.
- i. Run the installer the install wizard appears.

#### **NOTE** If you are installing from a CD, insert the **Development Studio for StarCore** CD into the CD-ROM drive — auto install begins.

- j. Follow the wizard instructions to install the CodeWarrior software. When the wizard is finished, the **InstallShield Wizard Completed** page appears.
- k. Check **Check for program updates after the setup completes**.
- l. Click **Finish** the **CodeWarrior Updater** dialog box appears.
- 2. Check for software updates

## **NOTE** If **CodeWarrior Updater** already has the required Internet connection settings, proceed directly to substep h.

**NOTE** If you are not a registered user, click **Register Now** and follow the on-screen instructions.

- a. Click **Settings** the **CodeWarrior Updater Settings** dialog box appears.
- b. Select **Check Bi-Weekly** from the **Update Check Scheduling** drop down list.
- c. Click **Settings** the **Internet Properties** dialog box appears.
- d. Use the dialog box to modify Internet settings, if necessary.
- e. Click **OK** the **Internet Properties** dialog box closes.
- f. Click **OK** the **CodeWarrior Updater Setting** dialog box closes.
- g. In the **CodeWarrior Updater** dialog box, click **Next** the updater checks for the newer versions of CodeWarrior products.
- h. Follow the updater's on-screen instructions to download the CodeWarrior product updates to your PC.
- i. When the updater displays Update Check Complete! message, click **Finish** — the wizard closes.
- **NOTE** For licensing and activation of your CodeWarrior Development Studio for Freescale StarCore DSP Architectures, refer to the CodeWarrior Development Suite Quick Start. Save the license file, license.dat to the installation root folder, the default is  $CWInstallDir\SC$ , where  $CWInstallDir$  is the path to your CodeWarrior installation.

## **Section B: Creating, Building, and Debugging a Project**

- 1. Launch the CodeWarrior IDE
	- a. Select **Start > Programs > Freescale CodeWarrior > CW for StarCore <** number**> > CodeWarrior**, where number is the version number of your product — the **Workspace Launcher** dialog box appears.

#### **Workspace Launcher Dialog Box**

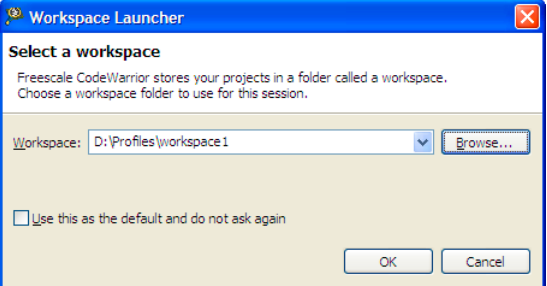

b. If you wish to change the location of your project's Workspace, click **Browse** to select a new path — the **Select Workspace Directory** dialog box appears.

#### **Select Workspace Directory Dialog Box**

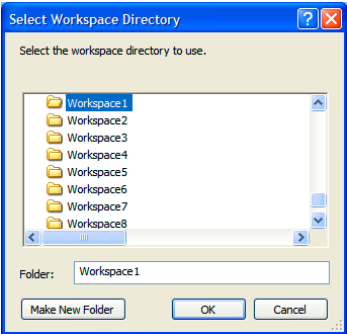

- c. Select the required folder or click **Make New Folder** to create a new folder for storing your projects.
- d. Click **OK**  the **Select Workspace Directory** dialog box closes.
- e. Click **OK** to store the project at the specified location CodeWarrior launches and displays the **Welcome** page.

## **Welcome Page**

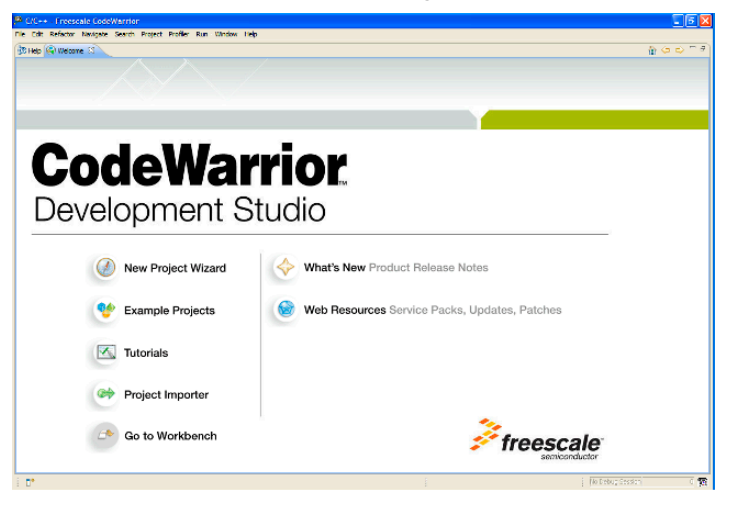

- **NOTE** The **Welcome** page is displayed when CodeWarrior is run for the first time. You can always return to this page by selecting **Help > Welcome** from the CodeWarrior IDE menu bar.
- 2. Create a new project
	- a. From the CodeWarrior IDE menu bar, select **File > New > Project** the **New Project** dialog box appears.
	- b. Select **StarCore Project.**

## **New Project Dialog Box**

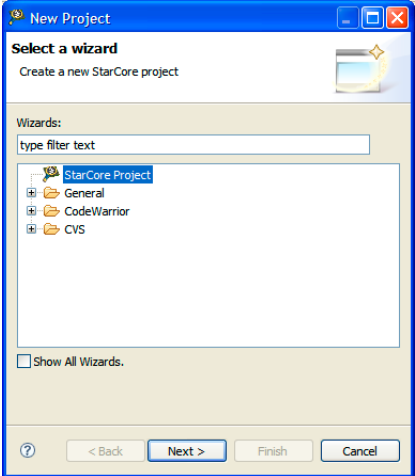

c. Click **Next** — the **Create a StarCore Project** page appears.

**NOTE** You can also open the **Create a StarCore Project** page directly by selecting **File > New > StarCore Project**.

d. In the **Project name** field, type Demo.

#### **New StarCore Project Wizard**

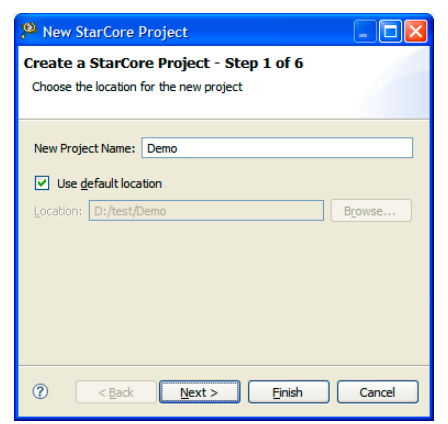

- e. Click **Next** the **Devices** page appears.
- f. Select the **SC3x00** option in the **Device Family Group**.
- g. Select the **Application** option from **Project Type**.

#### **Devices Page**

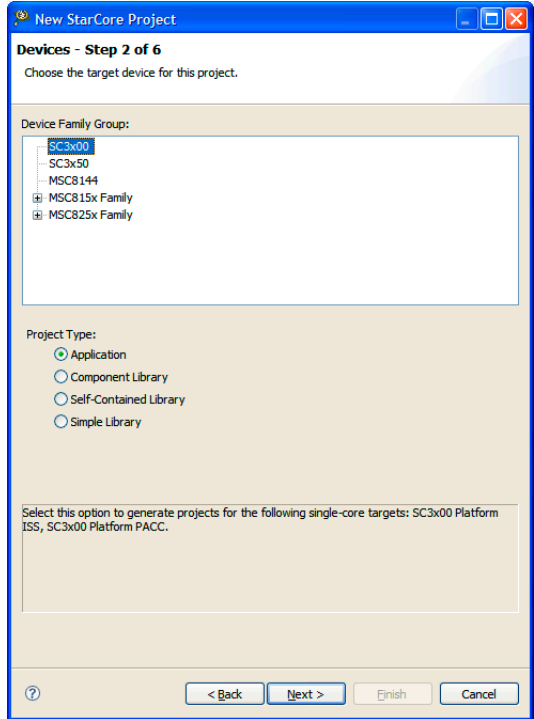

h. Click **Next** — the **Build Settings** page appears.

**NOTE** The **Build Settings** and **Simulators** pages appear according to target device selected from **Devices** page.

## **Build Settings Page**

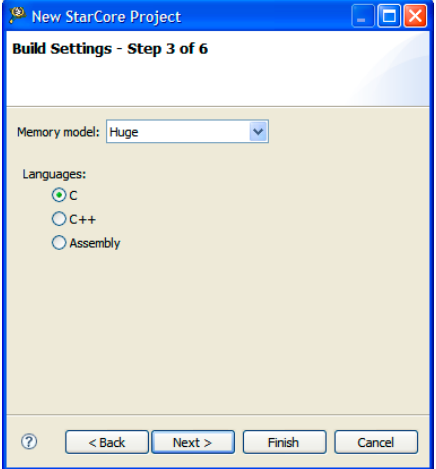

- i. Click **Next** the **Launch Configurations** page appears.
- j. Check the **Disable memory verification after program download** checkbox if you do not want to verify the program download.
- **NOTE** For certain programs, verification of programs might prevent connection to TAP. If you can connect to a TAP, this option does not affect trace collection.
	- k. In the **Launch Configuration Options**, select the **Create launch configurations for both debug and release targets** option to generate both debug and release launch configurations.

## **Launch Configurations Page**

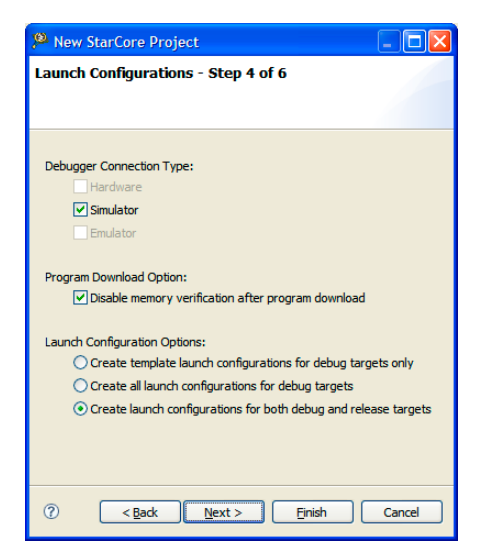

l. Click **Next** — the **Simulators** page appears.

#### **Simulators Page**

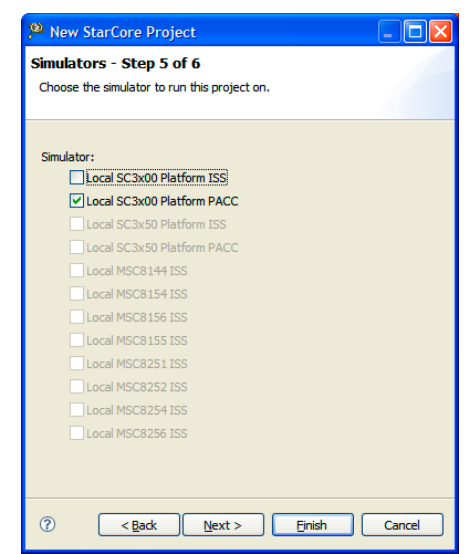

- m. If target device is SC3x00, check **Local SC3x00 Platform ISS** or **Local SC3x00 Platform PACC** checkbox to use Instruction Set simulator or Platform Accurate simulator respectively.
- **NOTE** For other target devices check appropriate checkbox from the available simulators.
	- n. Click **Next**  the **Software Analysis Trace and Profile** page appears.

#### **Software Analysis Trace and Profile Page**

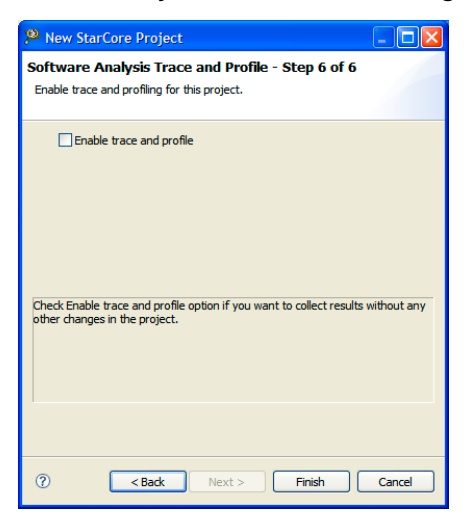

- o. Check the **Enable trace and profile** checkbox to collect trace and profiling data.
- **NOTE** If you selected the **Local SC3x00 Platform ISS** checkbox on the **Simulators** page, the **Enable trace and profile** checkbox appears disabled.
	- p. Click **Finish** the IDE creates the project. You can view the newly created project in the **CodeWarrior Projects** view in the IDE.

## **CodeWarrior Projects View**

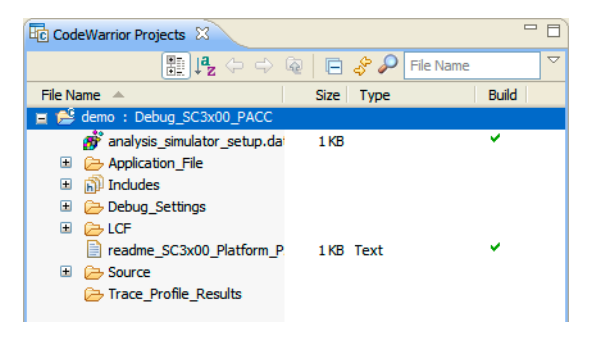

- 3. Build and debug program
	- a. Select the project in the **CodeWarrior Projects** view.
	- b. Select **Project > Build Project** to build the project. Alternatively, you can right-click on the project in the **CodeWarrior Projects** view and select **Build Project** from the context menu.
	- c. From the CodeWarrior IDE menu bar, select **Run > Debug Configurations** — the **Debug Configurations** dialog box appears.
	- d. Select **CodeWarrior Download > demo Debug\_SC3x00\_PACC SC3x00 Platform PACC** in the left pane.

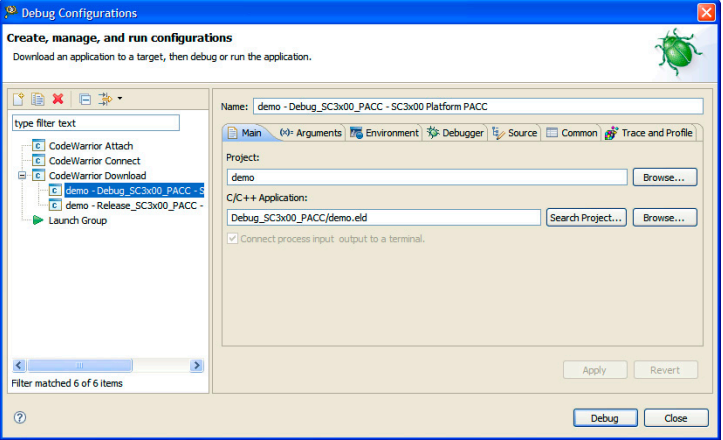

## **Debug Configurations Dialog Box**

e. Click **Debug** — program downloads to simulator.

f. Click **Yes** — the **Debug** perspective appears and the execution halts at the first statement of main().

## **Debug Perspective**

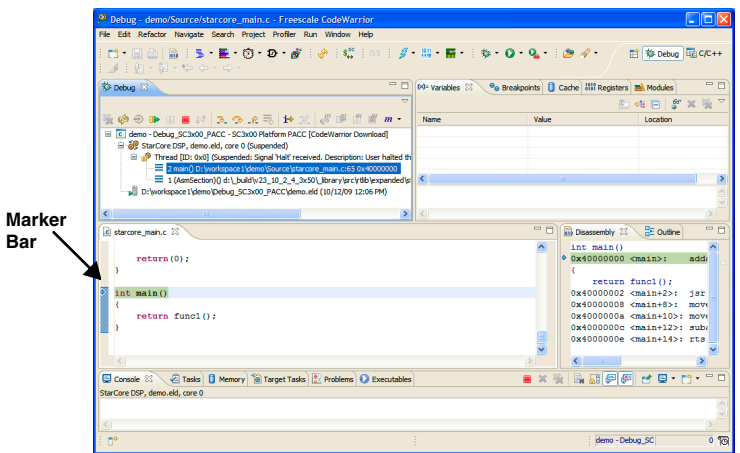

- g. Click on the thread in the **Debug** view the program counter icon  $\frac{1}{2}$ on the marker bar points to the next statement to be executed.
- h. In the **Debug** view, click **Step Over** the debugger executes the current statement and halts at next statement.
- 4. Set breakpoint and execute program to breakpoint.
	- a. In the editor area, scroll to this statement: for  $(i = 0; i <$  DataBlockSize/2;  $i++$  )
	- b. Double-click on the marker bar next to the statement the breakpoint indicator (blue dot) appears next to the statement.
	- c. In the **Debug** view, click **Resume**  $\Box$  the debugger executes all statements up to but not including the breakpoint statement.
- 5. Control program
	- a. In the **Debug** view, click **Step Over** the debugger executes the breakpoint statement and halts at the next statement.
	- b. In the **Debug** view, click **Resume**  $\Box$  the program outputs to the **Console** window at the bottom.
	- c. In the **Debug** view, click **Terminate A** the debug session ends.
- 6. Close the Console window
- 7. Select **File > Exit** the CodeWarrior IDE window closes.

## **Congratulations!**

**You have created, built, and debugged a StarCore DSP Simulator project using CodeWarrior!**

Freescale, the Freescale logo, CodeWarrior and StarCore are trademarks of Freescale Semiconductor, Inc., Reg. U.S. Pat. & Tm. Off. All other product or service names are the property of their respective owners.

© 2009-2010 Freescale Semiconductor, Inc. All rights reserved.

Information in this document is provided solely to enable system and software implementers to use Freescale Semiconductor products. There are no express or implied copyright licenses granted hereunder to design or fabricate any integrated circuits or integrated circuits based on the information in this document.

Freescale Semiconductor reserves the right to make changes without further notice to any products herein. Freescale Semiconductor makes no warranty, representation or guarantee regarding the suitability of its products for any particular purpose, nor does Freescale Semiconductor assume any liability arising out of the application or use of any product or circuit, and specifically disclaims any and all liability, including without limitation consequential or incidental damages. "Typical" parameters that may be provided in Freescale Semiconductor data sheets and/or specifications can and do vary in different applications and actual performance may vary over time. All operating parameters, including "Typicals", must be validated for each customer application by customer's technical experts. Freescale Semiconductor does not convey any license under its patent rights nor the rights of others. Freescale Semiconductor products are not designed, intended, or authorized for use as components in systems intended for surgical implant into the body, or other applications intended to support or sustain life, or for any other application in which the failure of the Freescale Semiconductor product could create a situation where personal injury or death may occur. Should Buyer purchase or use Freescale Semiconductor products for any such unintended or unauthorized application, Buyer shall indemnify and hold Freescale Semiconductor and its officers, employees, subsidiaries, affiliates, and distributors harmless against all claims, costs, damages, and expenses, and reasonable attorney fees arising out of, directly or indirectly, any claim of personal injury or death associated with such unintended or unauthorized use, even if such claim alleges that Freescale Semiconductor was negligent regarding the design or manufacture of the part.

## **How to Contact Us**

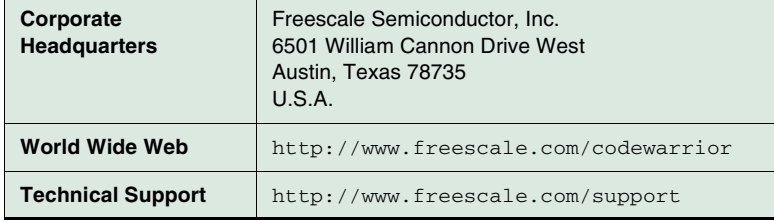

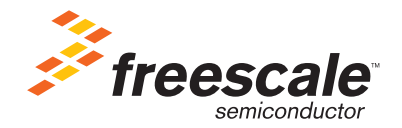

Revised: 13 April 2010

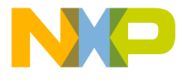

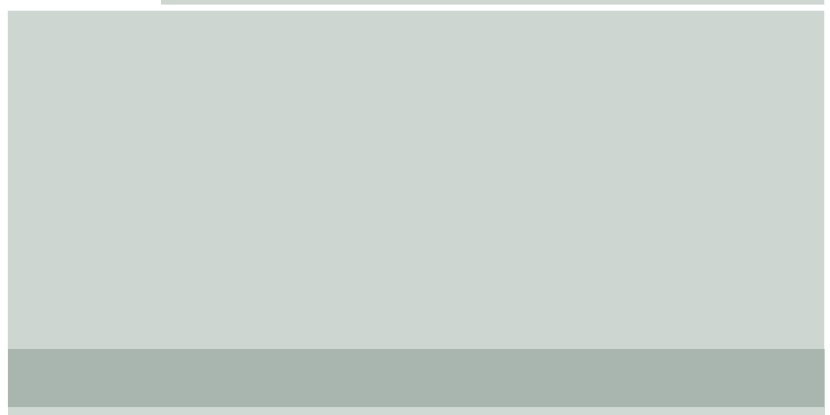

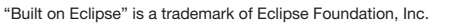

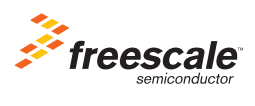